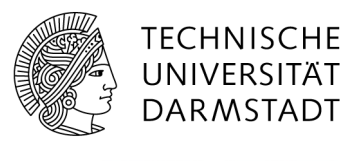

# Hessenbox-DA Kurzanleitung

### Nutzungsberechtigte

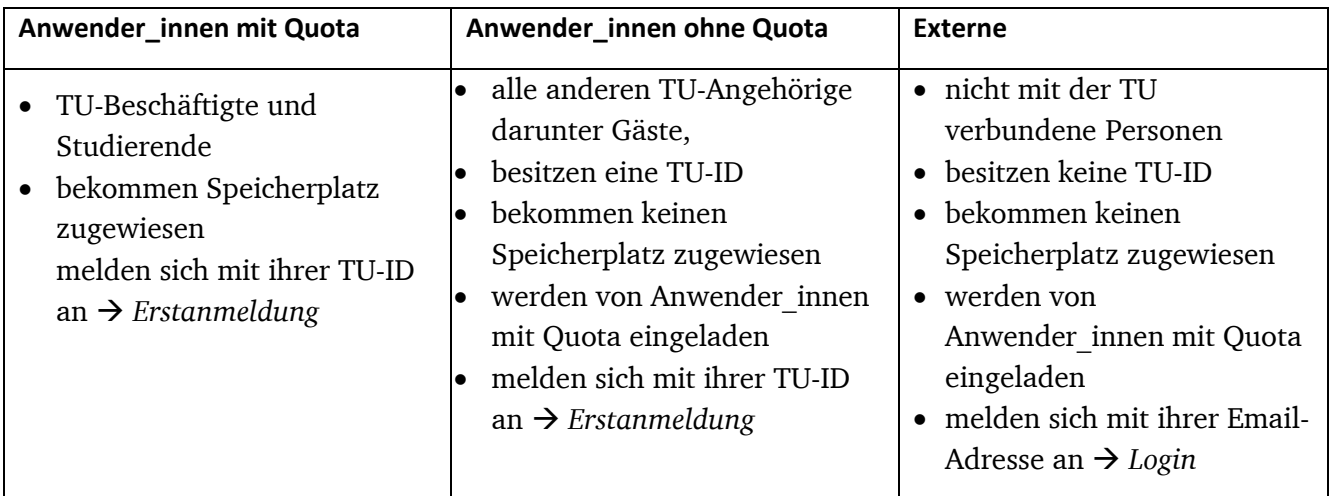

## Erstanmeldung für alle TU-Angehörige

Die Erstanmeldung ist unter www.idm.tu-darmstadt.de zu finden. Melden Sie sich mit Ihrer TU-ID an und stimmen Sie der Nutzung der Hessenbox-DA zu. Hierfür gehen Sie im IDM-Portal auf Zustimmungen > Hessenbox-DA Zustimmung.

Wenn Sie Anwender in mit Quota sind, dann aktivieren Sie hier auch direkt den Speicherplatz, der Ihnen zur Verfügung steht.

Danach muss nur noch der Link zur Hessenbox-DA angeklickt werden und Sie befinden Sie auf der Hessenbox-Login-Seite (*Login*), auf der Sie sich ab jetzt immer anmelden werden.

## Login

Um auf die Startseite der Hessenbox-DA zu kommen, rufen Sie: https://hessenbox.tudarmstadt.de/login auf.

Dort melden Sie sich mit Ihrer TU-ID oder als Externe\_r mit der E-Mail-Adresse an, mit der Sie zur Nutzung der Hessenbox-DA eingeladen wurden.

## Client-Software herunterladen und installieren

Die Weboberfläche der Hessenbox-DA stellt die Grundfunktionen und einen Online-Zugriff auf die Daten bereit. Wenn Sie Dateien zwischen der Hessenbox-DA und Ihrem PC oder Notebook in der gewünschten Ordner-Struktur synchronisieren oder die Versionsverwaltung nutzen wollen, benötigen Sie eine Client-Software.

Für Anwender innen der gemanagten Rechner (Beschäftigte der zentralen Verwaltung und teilweise des HRZ) befindet sich die Client-Software im Software-Depot, das von Ihrem Rechner aus erreichbar ist.

Alle anderen Anwender\_innen finden sie auf der Seite https://hessenbox.tudarmstadt.de/download\_client. Die Anmeldung erfolgt wie bei der Web-Oberfläche mit Ihrer TU-ID und dem Passwort.

## Folder anlegen

Ähnlich wie in Dropbox gibt es in der Hessenbox-DA Ordner, die Dateien enthalten. Auf der obersten Ebene der Hessenbox-DA können allerdings keine Dateien und Ordner gespeichert werden. Es werden zu allererst sogenannte "Folder" angelegt, die wiederum Unterverzeichnisse und/oder Dateien enthalten können. **Zugriffsrechte für andere Personen können immer nur für einen gesamten Folder vergeben werden!**

Damit Sie Dateien in der Hessenbox-DA speichern können, müssen Sie zunächst mindestens einen solchen Folder anlegen.

Mit der Weboberfläche können Sie ganz einfach Folder und darin wiederrum Unterverzeichnisse anlegen. Anschließend können Sie Dateien per Drag-and-Drop vom Dateiexplorer in die Upload-Fläche im Browser ziehen, um sie in Ihre Hessenbox-DA hochzuladen.

## Dokumente bearbeiten

In der Web-Ansicht wird ein Dokument durch einfachen Klick in der Online-Anwendung OnlyOffice geöffnet und kann darin bearbeitet werden. Über das Menü "*Datei herunterladen*" ( Pfeil nach unten rechts neben dem Dokumentennamen) ist es möglich, die Datei herunterzuladen und mit einem lokal installierten Office Programm zu bearbeiten.

## Einzelne Dateien anderen Personen zugänglich machen

Um eine einzelne Datei anderen Personen zugänglich zu machen, können Sie einen Download-Link für die Datei erzeugen ( "Link holen für *Dateiname*" in der Weboberfläche) und diesen Link zum Beispiel per E-Mail verteilen. Optional können Sie den Link zusätzlich mit einem Passwort versehen.

Auf diese Weise können Sie auch komplette Ordner als Zip-Archiv zugänglich machen.

## Folder anderen Personen zugänglich machen

Sie können anderen Personen dauerhaften Zugriff auf einen Folder einrichten und dabei für jede Person festlegen, ob der Zugriff nur lesend oder lesend und schreibend erlaubt ist.

Richten Sie die Zugriffsrechte in der Weboberfläche folgendermaßen ein:

1. Klicken Sie rechts neben dem Folder, den Sie freigeben wollen, auf das Symbol <sup>\*</sup> "Benutzer für diesen Folder verwalten".

2. Laden Sie die andere Person ein, indem Sie deren TU-ID oder E-Mail-Adresse in das Feld "TU-ID/Email" eingeben und auf "Hinzufügen" klicken. Lassen Sie den Haken bei "Einladung senden" gesetzt. *Wichtig: Angehörige der TU Darmstadt sollen, nachdem sie sich selbst unter Erstanmeldung angemeldet haben, mit ihrer TU-ID eingeladen werden.*

3. Die Person erhält nun vom System eine Einladungs-E-Mail zum Folder.

4. Hat die Person eine TU-ID, kann sie sich mit dieser und dem zugehörigen Passwort an der Hessenbox-DA anmelden und erhält Zugriff auf den von Ihnen freigegebenen Folder.

Externe Personen bekommen zusätzlich eine E-Mail mit einem Link, mit dem sie eine weitere E-Mail zum Setzen ihres Hessenbox-DA-Passworts auslösen können (Passwort Reset).